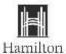

#### **How to Apply Online (External Candidates)**

The following step-by-step guide will assist you through the application process for jobs posted on the City of Hamilton website.

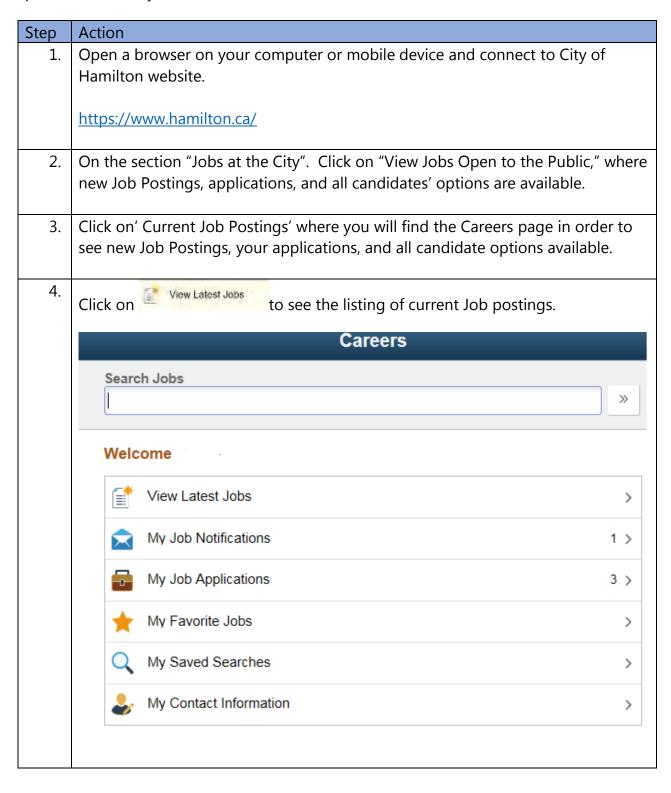

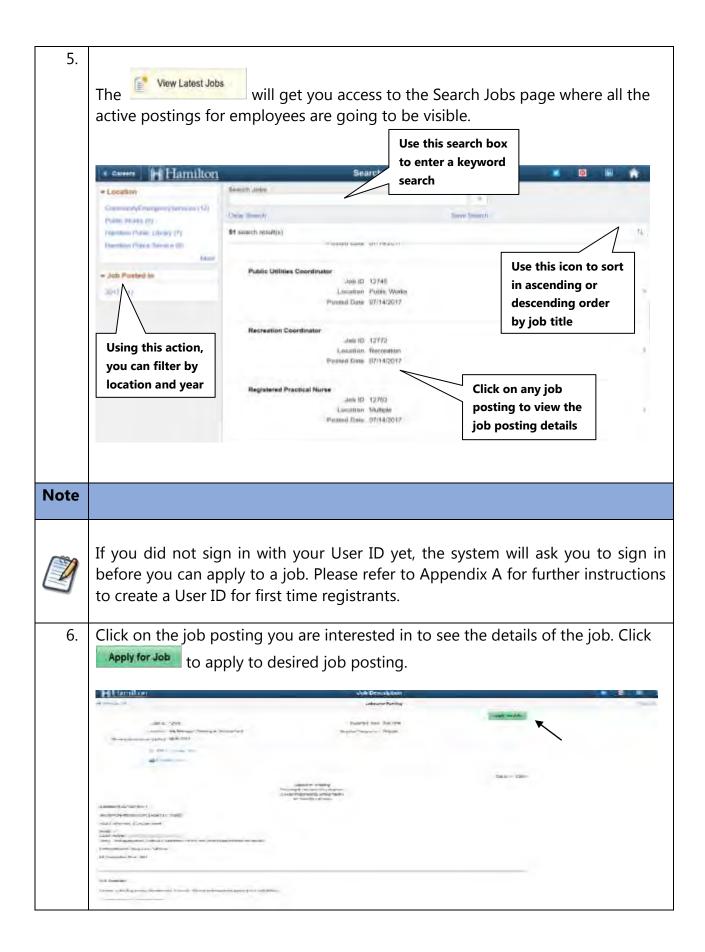

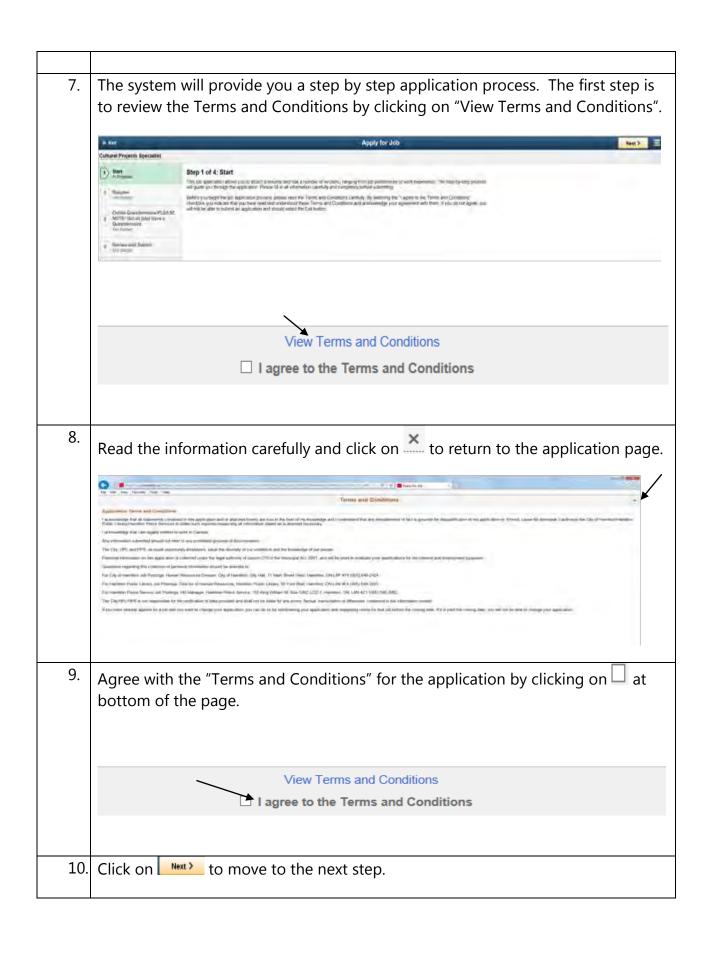

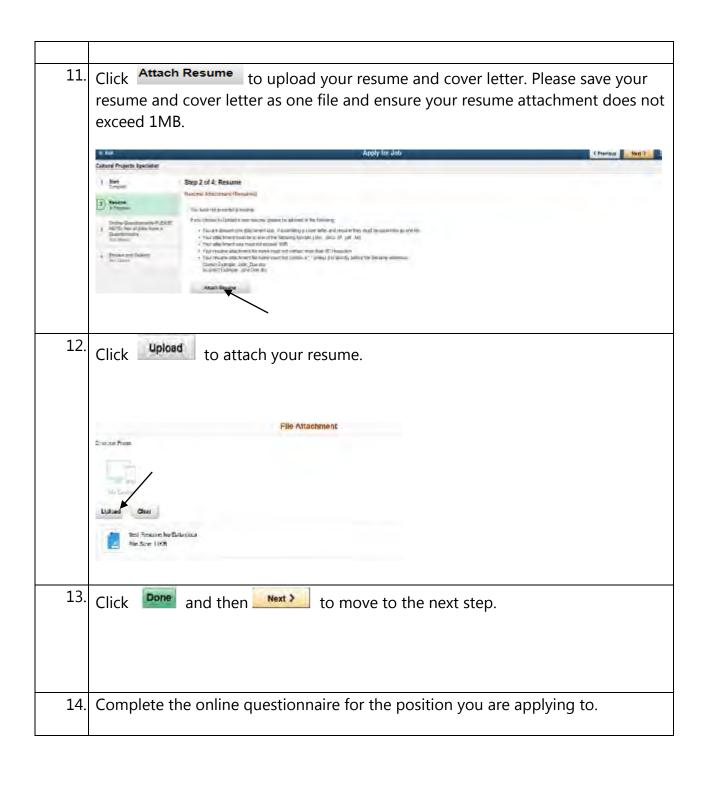

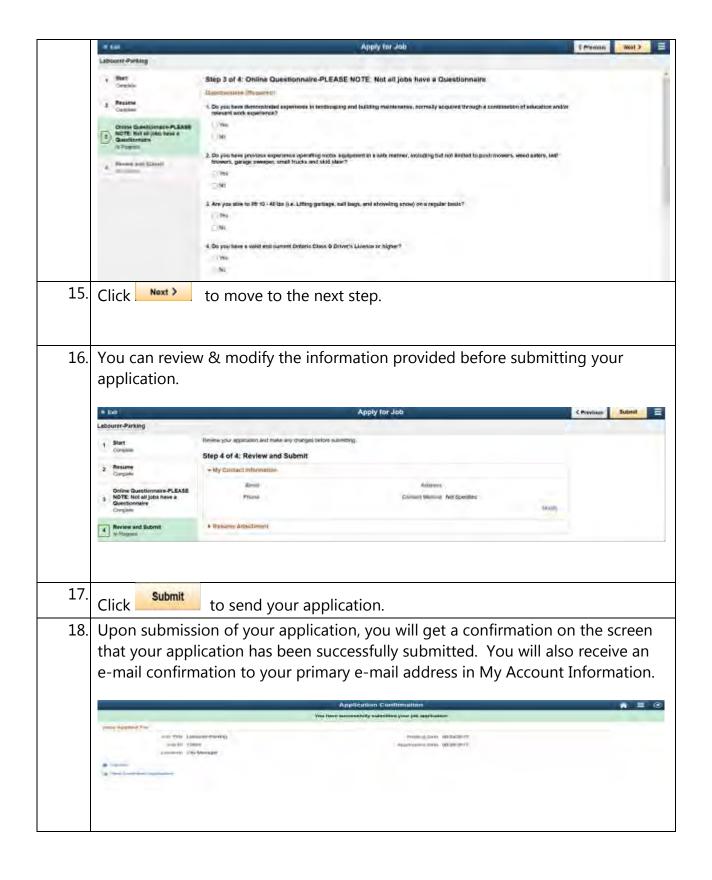

| Note | Action                                                                                                    |
|------|----------------------------------------------------------------------------------------------------|
|      | If you need to change information or want to attach a revised resume for a job that you have already applied to, you can do so by withdrawing your application and reapplying online for that job before the closing date.                             |
|      | If you are no longer interested in a job or if you wish to withdraw your application, please log into your online Career Account and go to My Job Application to withdraw your application. Further Reference Appendix B – Withdrawing an Application. |
|      | If you want to change your personal contact information you can do that online at any time by going to your My Account Information.                                                                                                    |

#### Tips for submitting your online application

We have listed some tips below to help you submit your online application. When you are attaching a resume:

- You are allowed to attach only one file; if you are submitting a resume and cover letter, they must be saved as one file before uploading.
- Acceptable file types are:
  - o .doc
  - o .docx
  - o .txt
  - o .pdf
  - o .rtf
- Ensure the maximum size of the resume does not exceed 1MB
- The resume attachment file name must not contain more than 60 characters.
- The file name of your resume must not contain a period (".") unless it is directly before the filename extension:
  - o Incorrect example: John.Doe.doc
  - Correct example: John\_Doe.doc

Disable any Pop-Up Ad Blocker software you have on your computer. This type of software has shown to cause problems when attempting to attach resumes online.

Disable any third party toolbar add-ons that stop pop-ups, such as Google Toolbar. These add-ons may prevent you from viewing your resume attachment.

\*\*Applications or resumes will not be accepted through email\*\*

Due to the high number of applications the City of Hamilton receives, only those selected to move forward in the recruitment process will be contacted.

# **Appendix A - Registering in the system for the first time**

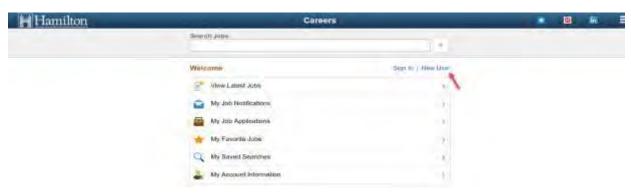

| Step | Action                                                                                                    |
|------|----------------------------------------------------------------------------------------------------|
| 1.   | Click on the link "New User"                                                                                                    |
| 2.   | Create a user name and enter all the required fields.                                                                                                   |
| 3.   | Review the terms and conditions by clicking on the link "View Terms and Conditions". You must agree in order to be able to create a user in the system. |
| 4.   | Click on the link "I agree to the Terms and Conditions"                                                                                                 |
| 5.   | Click on Register                                                                                                    |

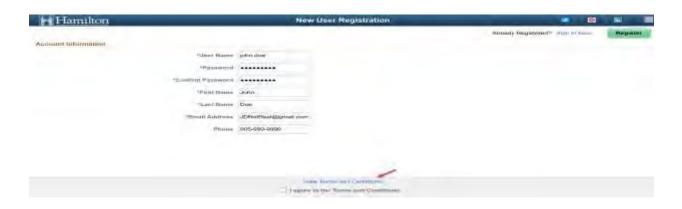

| Note     | Action                                                                                                    |
|----------|----------------------------------------------------------------------------------------------------|
| <b>2</b> | After you register on the system, the confirmation message will confirm your registration.  You have successfully registered |
|          |                                                                                                    |

### **Appendix B: Withdrawing an Application**

You need to be signed on in the system to perform this action.

| Step | Action                                                                                                    |
|------|----------------------------------------------------------------------------------------------------|
| 1.   | Click on My Job Applications                                                                                                    |
| 2.   | Click on the Withdraw button for the job opening you'd like to remove your application.                                                                                                    |
| 3.   | The system is going to ask you for a confirmation. Click on Ok to proceed.  You are about to withdraw a submitted job application. This action cannot be undone. Do you want to continue?  OK Cannot I |
| 4.   | You are going to see the status of your application changes from Submitted to Withdrawn.                                                                                                    |

### Job Applications page before performing the Withdraw

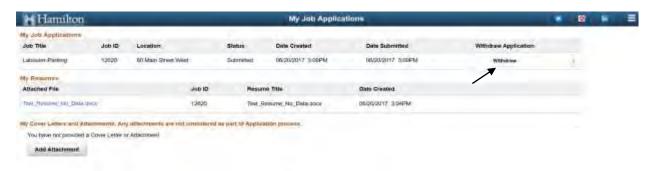

### Job Applications page after performing the Withdraw

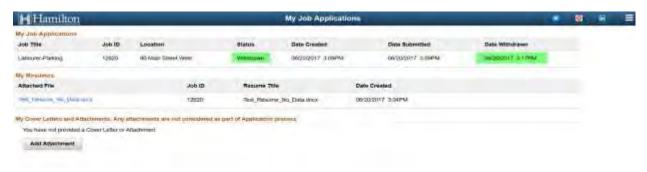

# **Applicant Page Frequently Asked Questions:**

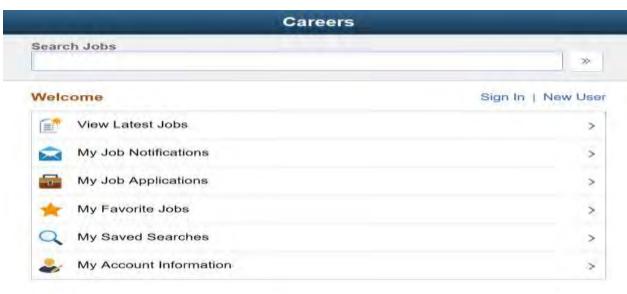

| View Latest<br>Jobs       | The Search Jobs page shows the latest job postings, but you can refine the list using filters and keyword searching.                                                                                                    |
|---------------------------|----------------------------------------------------------------------------------------------------|
| My Job<br>Notifications   | This item displays a count of unread notifications. A notification is considered unread until you click the notification to view its details. On this page, you can view and accept job offers, upload, and send new hire documents to Human Resources. |
| My Job<br>Applications    | This item displays counts of your application history including submitted, un-submitted, and withdrawn applications.                                                                                                    |
| My Favorite Jobs          | This item displays your history of jobs identified as 'Favorites'. This feature is not currently used by the City of Hamilton.                                                                                                    |
| My Saved<br>Searches      | This item displays a count of your saved job searches.                                                                                                    |
| My Account<br>Information | This item displays your contact information. Select My Account Information, if you wish to make updates.                                                                                                    |